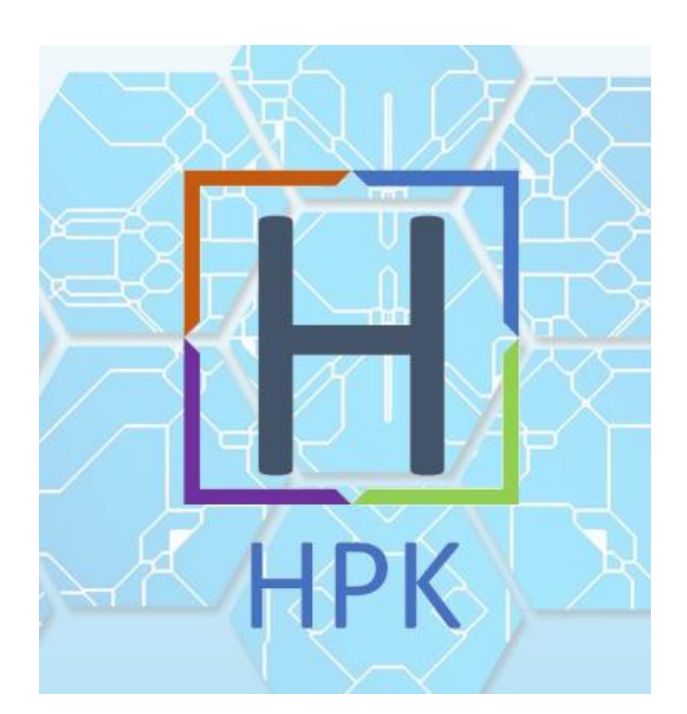

# **Compte Rendu :**

# **Contexte HPK**

## *Contexte HPK*

## **OBJECTIFS**

- Prévoir un accès distant aux serveurs de l'entreprise pour les collaborateurs travaillant à distance.

- Séparer les différents services informatiques de l'entreprise.

Jérémy IANNUCCI

## Table des matières

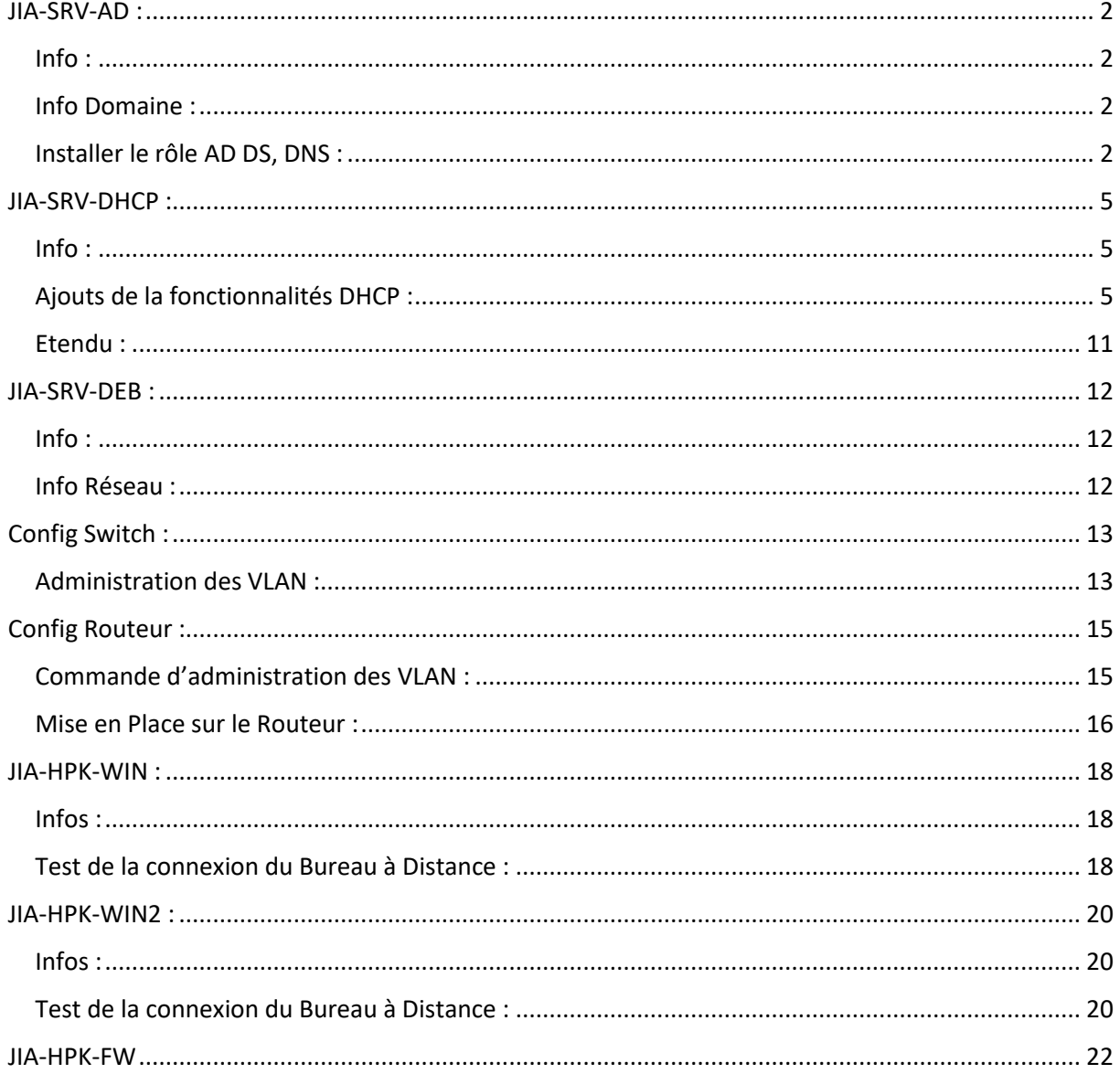

## *JIA-SRV-AD :*

## <span id="page-2-1"></span><span id="page-2-0"></span>Info :

Informations concernant le Serveur AD/DNS :

- Login : Administrateur
- Mot de Passe : Carriat\_2020
- Nom Serveur : JIA-SRV-AD
- Pare-Feu à désactiver
- $\bullet$  IP : 172.16.51.1
- Passerelle :172.16.51.254
- DNS :127.0.0.1

## <span id="page-2-2"></span>Info Domaine :

- Nom de Domaine : hpk05.labo
- Mot de Passe de restauration d'annuaire : Carriat\_2020
- Nom de Domaine NetBios : HPK05

## <span id="page-2-3"></span>Installer le rôle AD DS, DNS :

Pour installer le rôle AD et DNS rendez-vous dans le gestionnaire de serveur

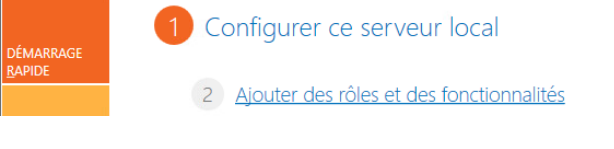

Cliquer sur « Ajouter des rôles et des fonctionnalités

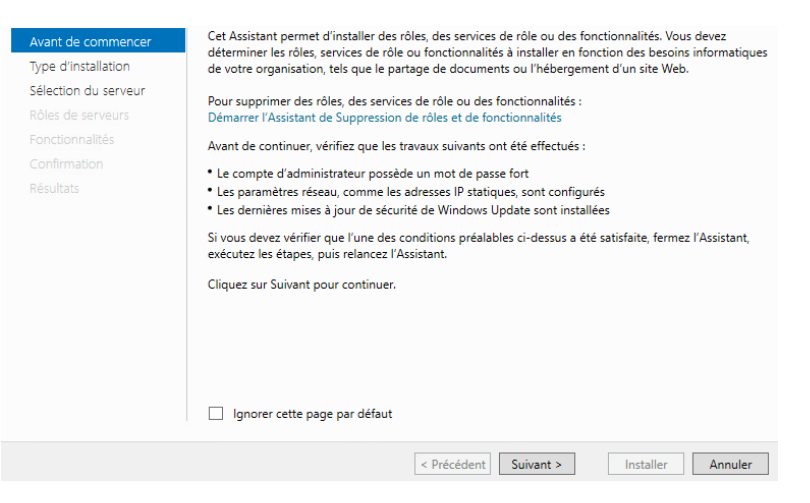

• Cliquer sur « Suivant »

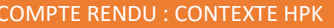

Rôles d

**Páculto** 

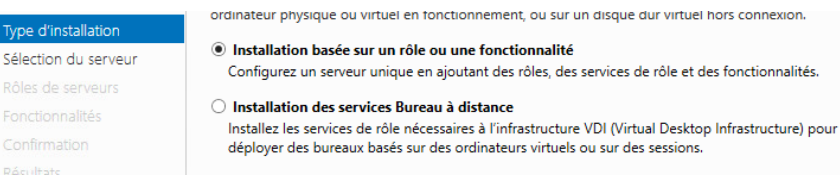

Cliquer sur « Suivant » en cochant les paramètre ci-dessus

#### Sélectionner un serveur du pool de serveurs

 $\bigcirc$  Sélectionner un disque dur virtuel

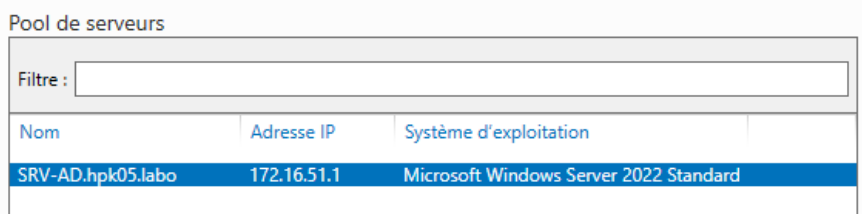

- Cliquer sur « Suivant » en cochant les paramètre ci-dessus
- Serveur DNS (Installé) Serveur Web (IIS) Service Guardian hôte Services AD DS (Installé)
	- Cliquer sur « Suivant » en cochant les paramètre ci-contre

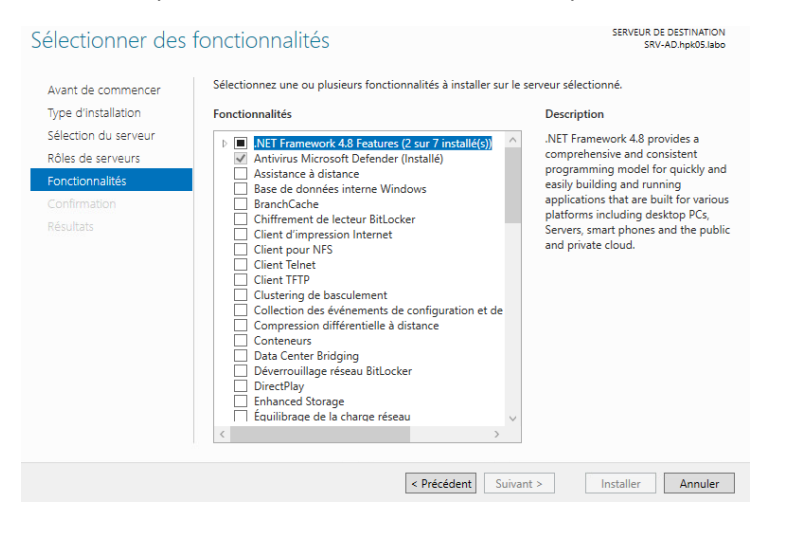

Cliquer sur « Suivant » en cochant les paramètre ci-contre

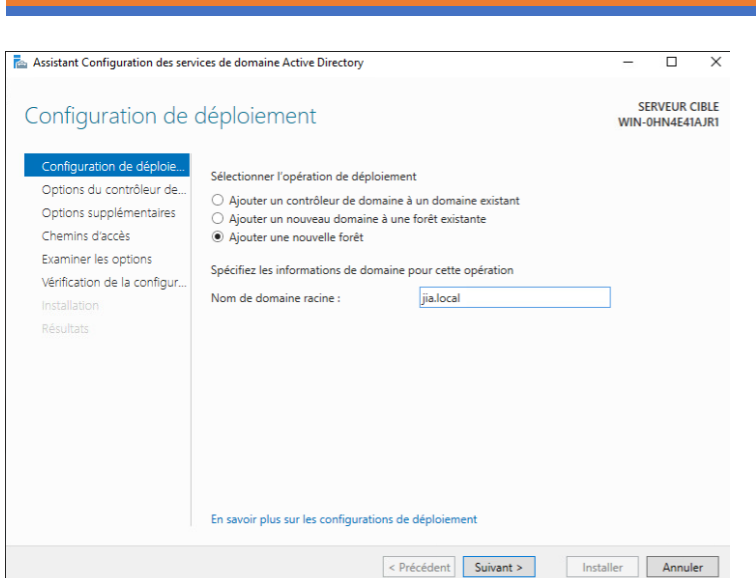

Ajouter une nouvelle forêt en lui donnant le nom [trigramme].local

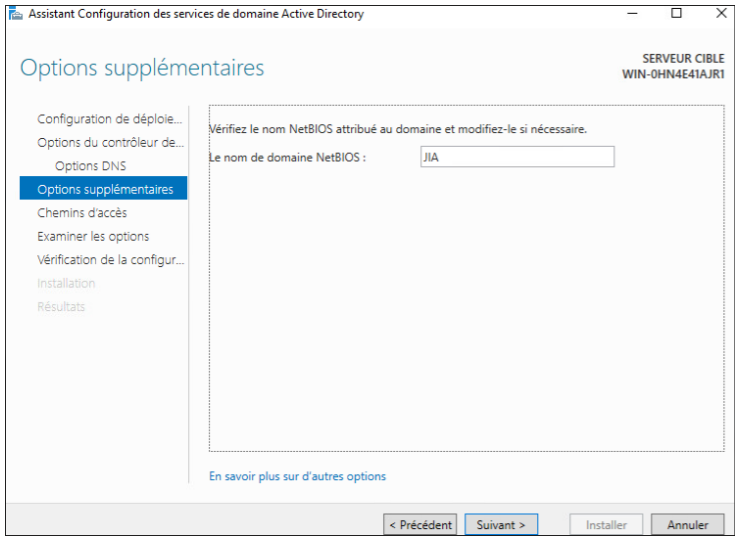

- Le nom NetBios se génère automatiquement, faites juste « Suivant »
- Ensuite continuer avec « Suivant » les configurations et vos rôles s'installes correctement !

## *JIA-SRV-DHCP :*

### <span id="page-5-1"></span><span id="page-5-0"></span>Info :

- Login : Administrateur
- Mot de Passe : Carriat\_2020
- Nom Serveur : SRV-DHCP
- Domaine : hpk05.labo
- $\bullet$  IP : 172.16.51.2
- Passerelle : 172.16.51.254
- Pare-Feu à désactivé

## <span id="page-5-2"></span>Ajouts de la fonctionnalités DHCP :

Pour installer le rôle DHCP, rendez-vous dans le gestionnaire de serveur

1 Configurer ce serveur local **ÉMARRAGE** PIDE 2 Ajouter des rôles et des fonctionnalités

Cliquer sur « Ajouter des rôles et des fonctionnalités

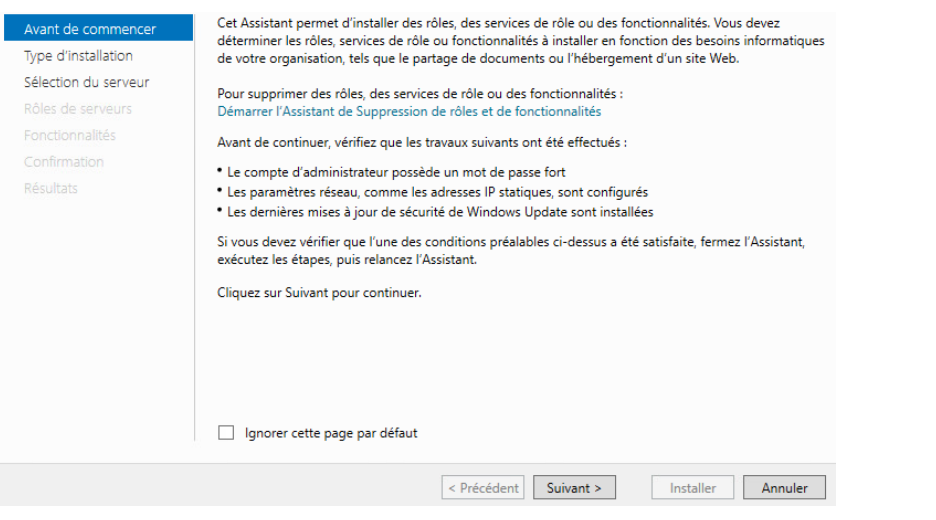

### Cliquer sur « Suivant »

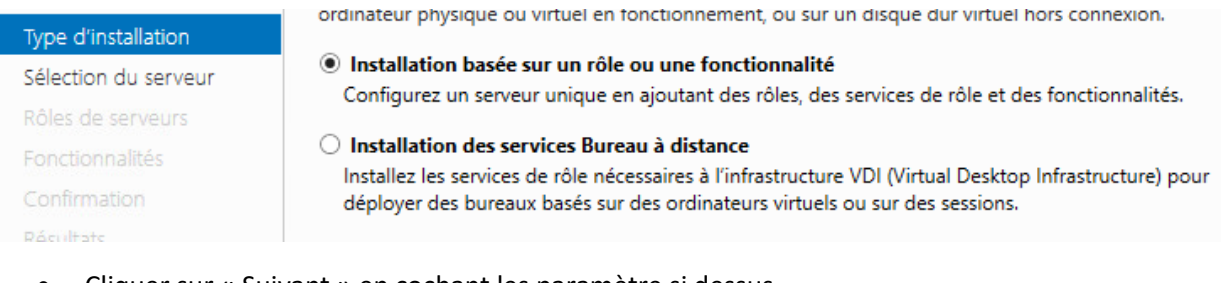

Cliquer sur « Suivant » en cochant les paramètre si dessus

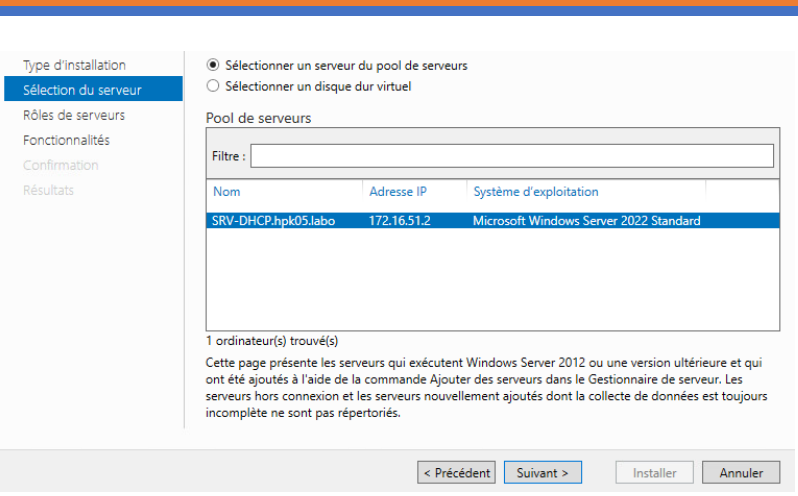

Cliquer sur « Suivant » en sélectionnant votre Serveur

## Serveur DHCP

### • Sélectionner « Serveur DHCP »

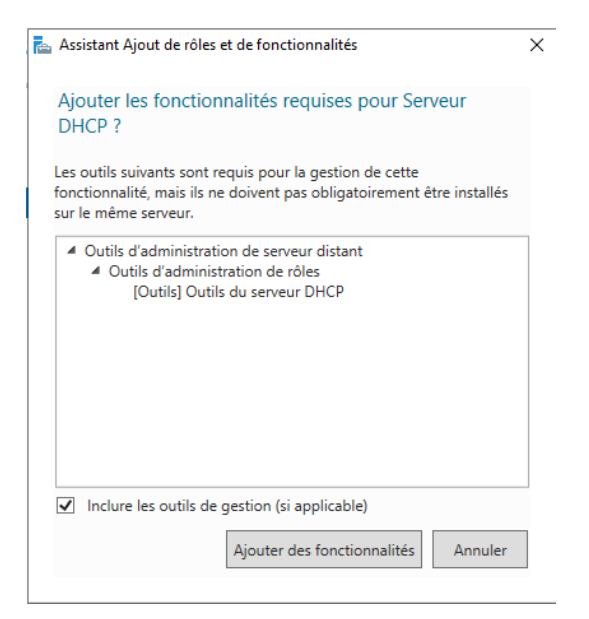

### Ajouter des fonctionnalités

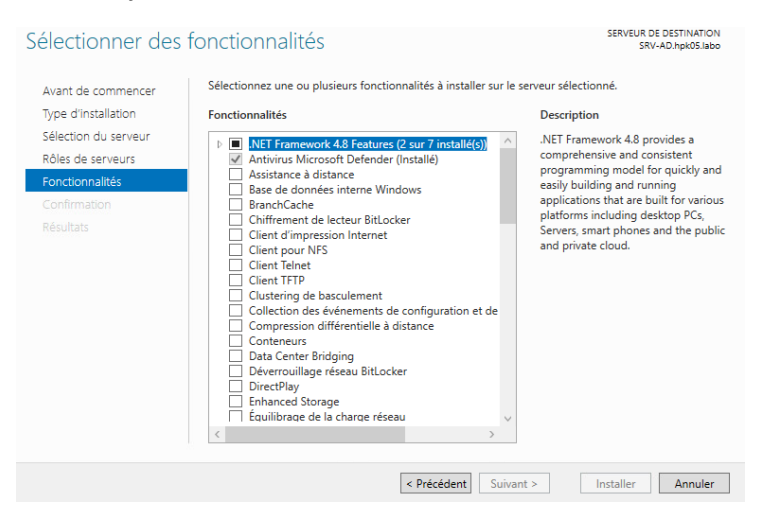

## Cliquer sur « Suivant » en cochant les paramètre ci-contre

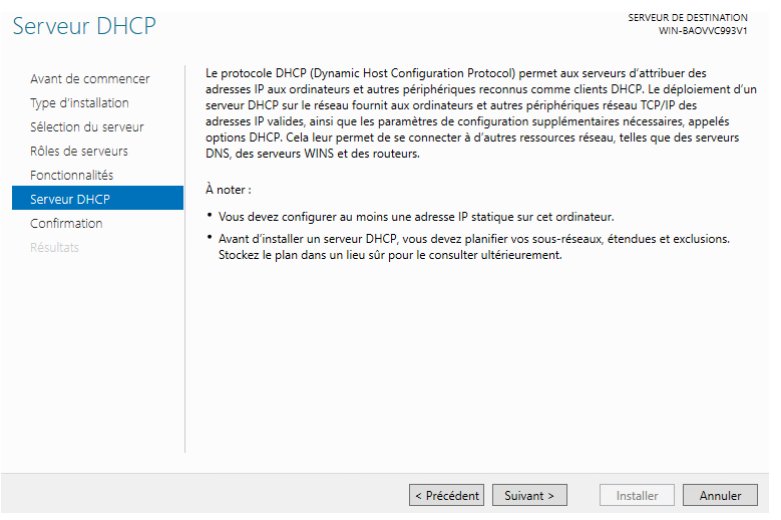

• Suivant

Confirmer les sélections d'installation

SERVEUR DE DESTINATION<br>WIN-BAOVVC993V1

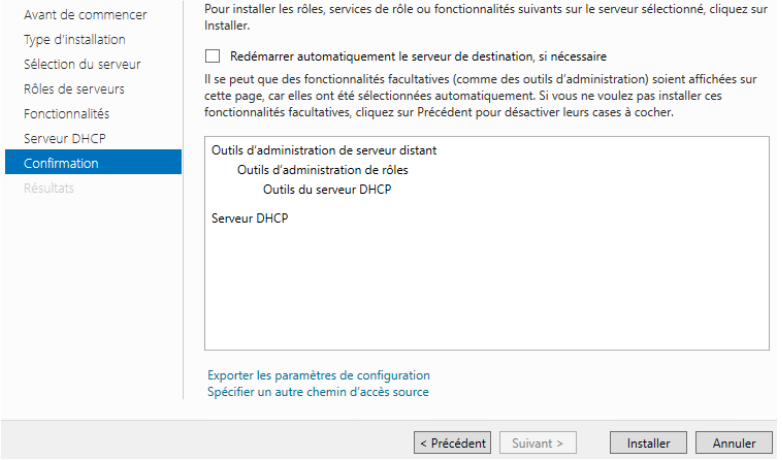

Ensuite confirmer en cliquant sur « Installer »

COMPTE RENDU : CONTEXTE HPK IANNO COMPTE RENDU : CONTEXTE HPK

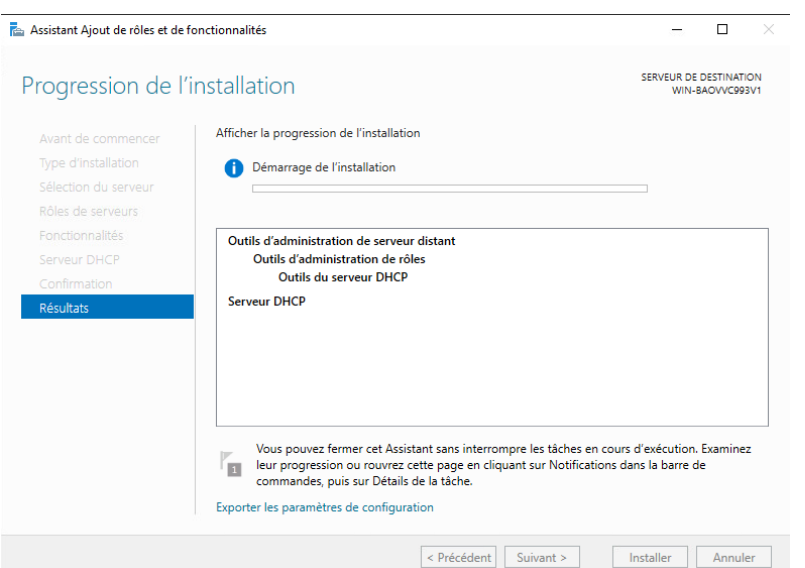

## L'installation démarre

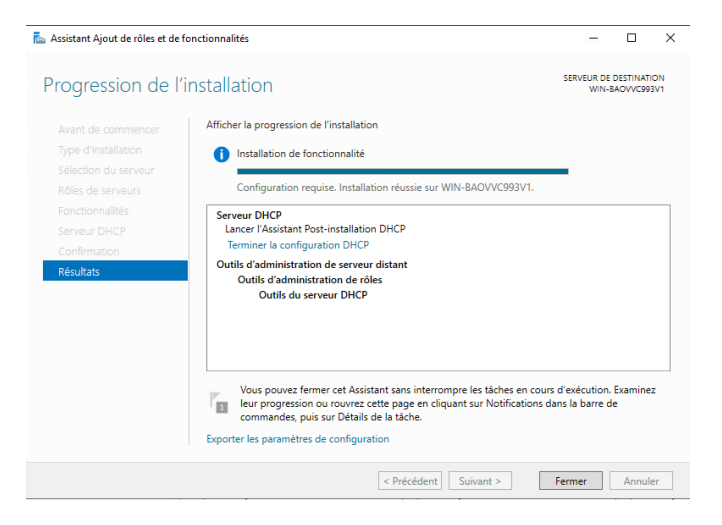

Une fois fais votre rôle est installé !

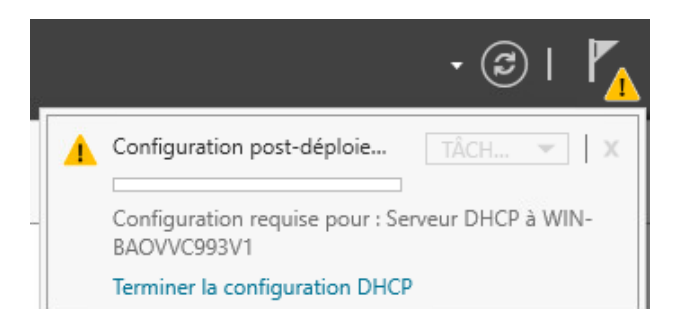

Terminer la configuration DHCP

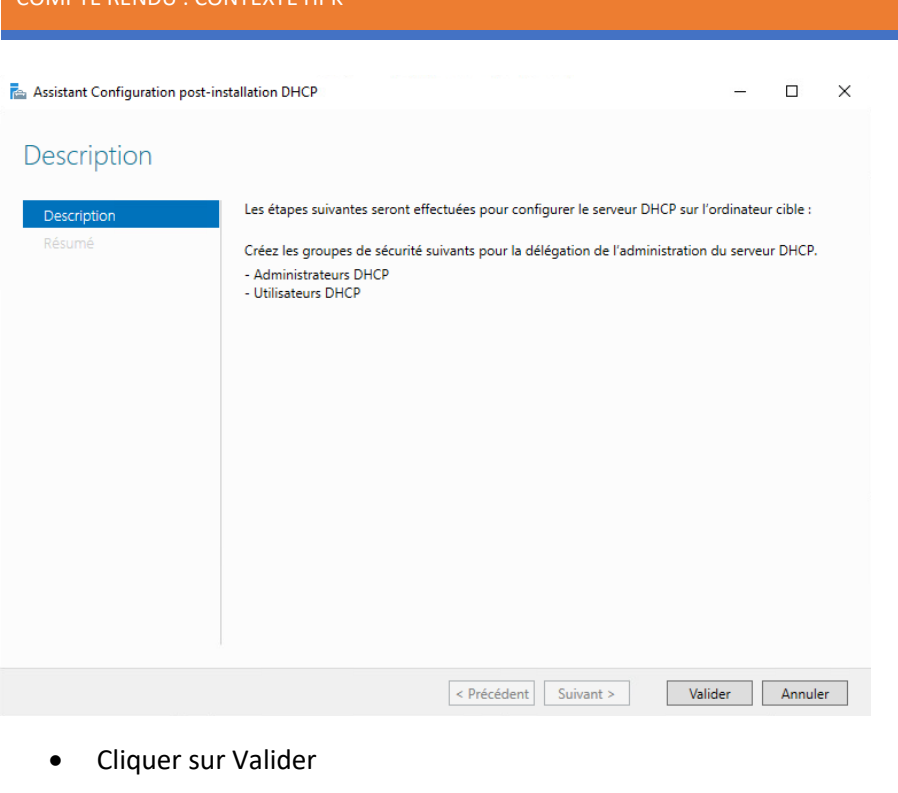

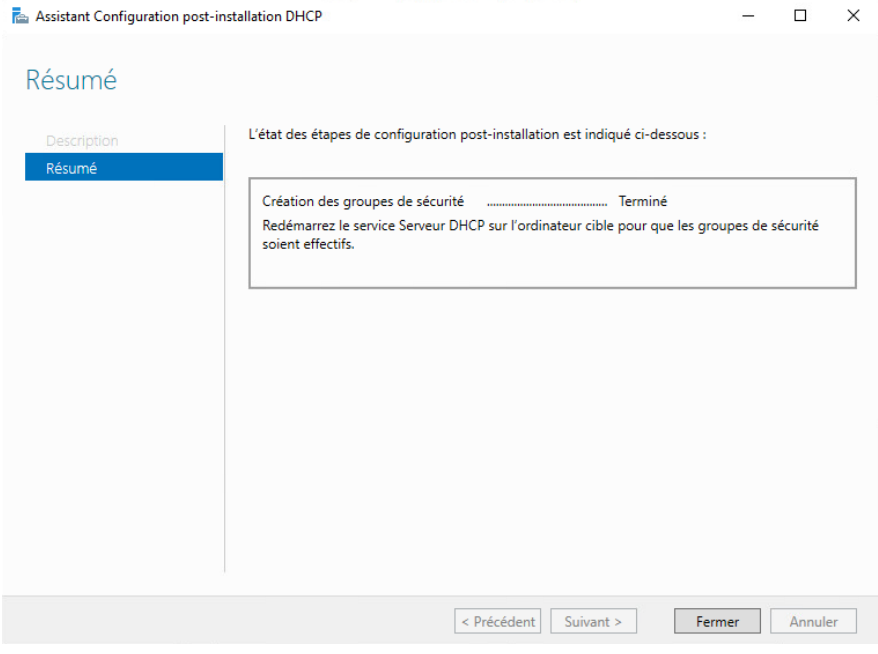

- **Ensuite pour créer vos étendues rendez-vous dans Outils**  $\rightarrow$  **DHCP**  $\rightarrow$  **[Votre Domaine]**
- $\bullet$  Clic droit sur IPV4  $\rightarrow$  Nouvelle étendue...

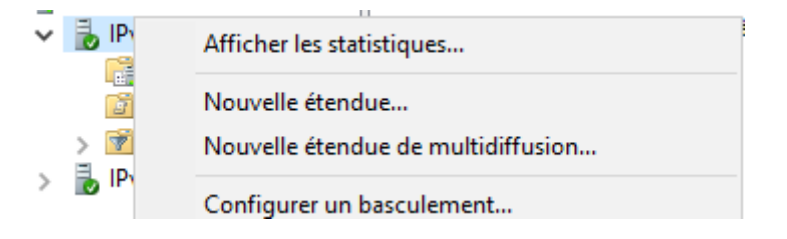

### COMPTE RENDU : CONTEXTE HPK IANNUCCI JEREMY - ST2SIO

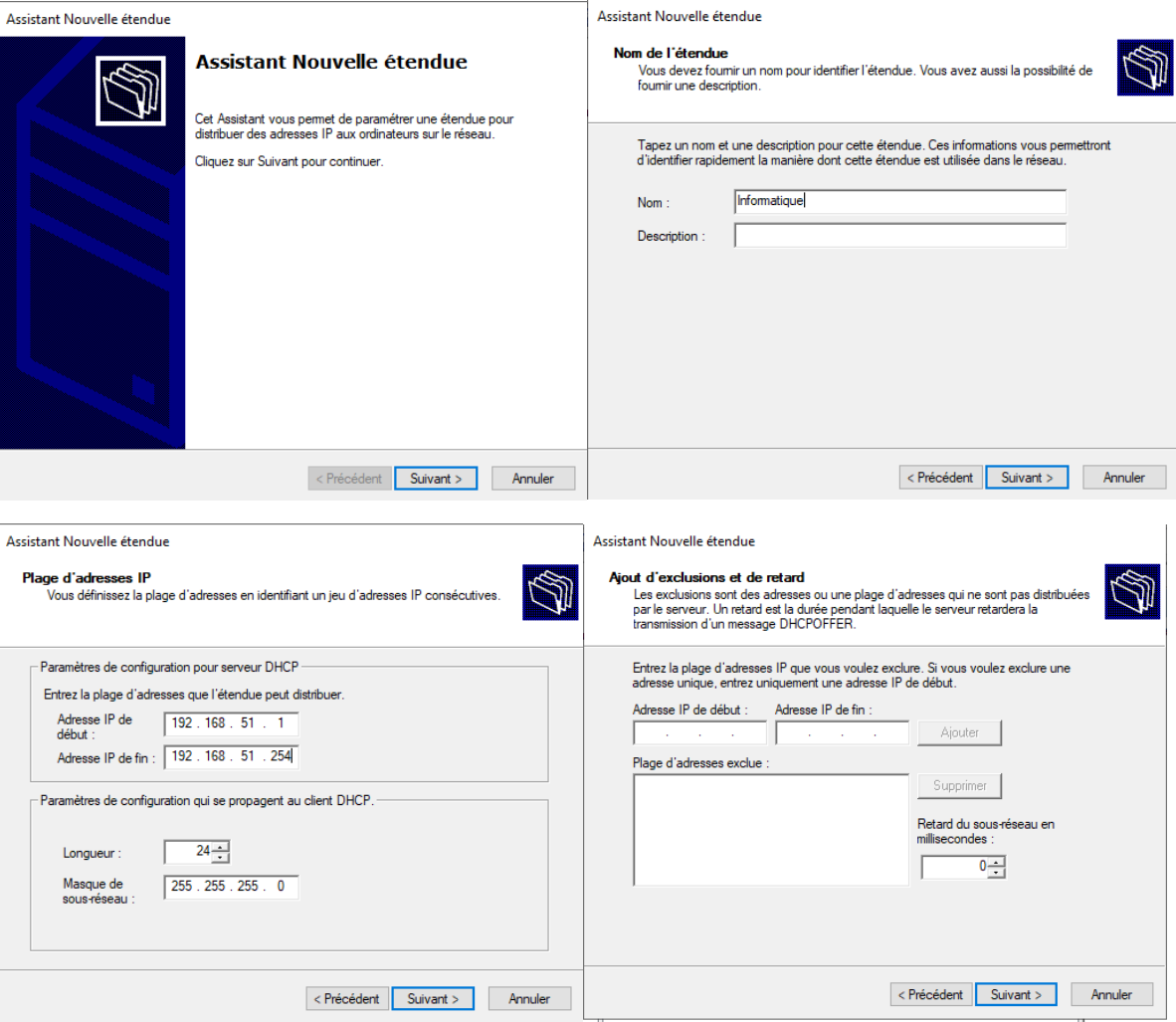

- Durée du Bail : Par défaut
- Cocher « Oui, je veux configurer ces options maintenant » et faites suivant

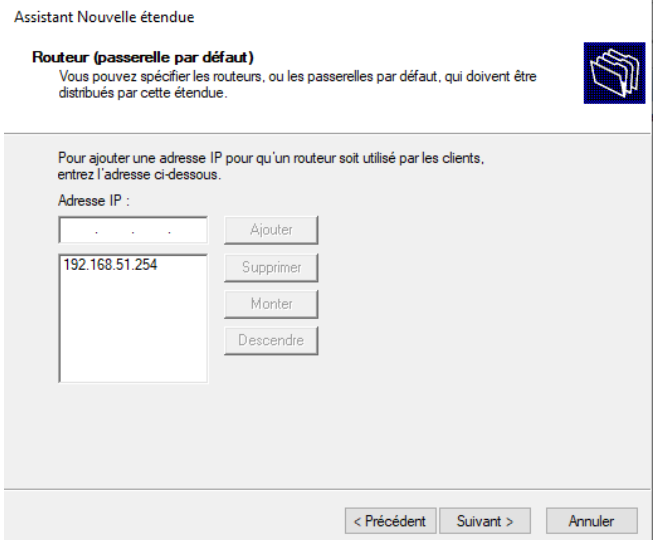

- Rentrer l'adresse passerelle correspondant à votre réseau et cliquer sur « Ajouter » puis « Suivant »
- Faites « Suivant » et « Terminer » pour toutes les autres options

## <span id="page-11-0"></span>Etendu :

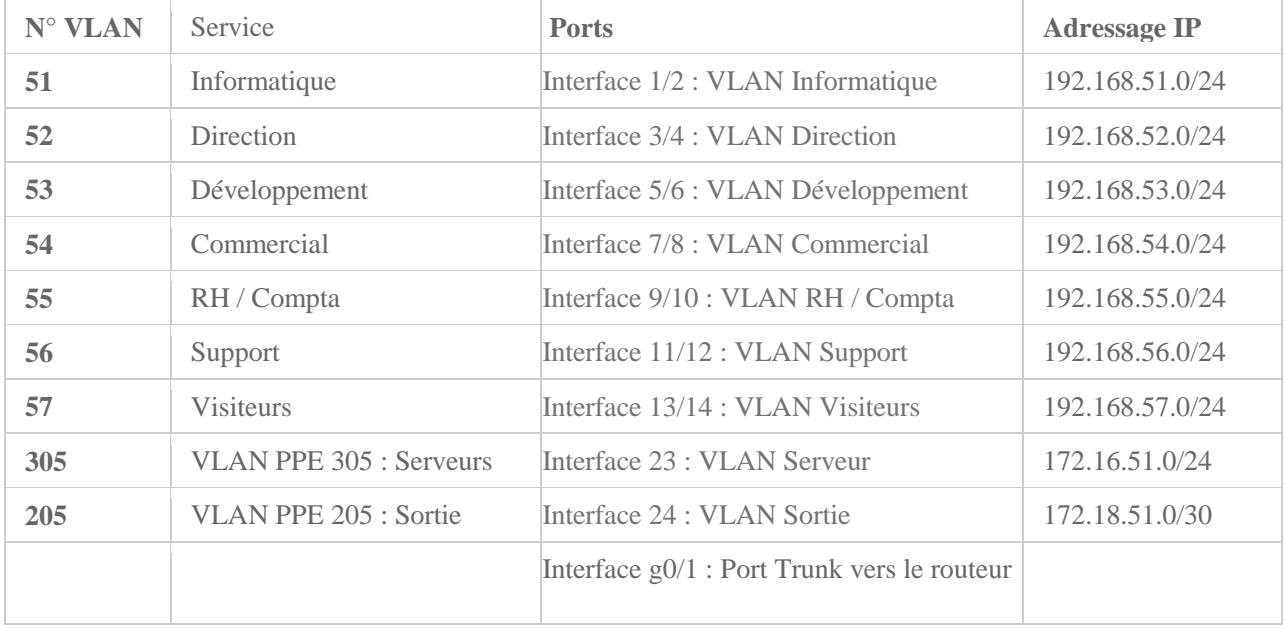

## Répéter cette action pour toutes les étendues dans le Tableau ci-dessous

## Une fois fais nous devrions avoir les Informations suivantes

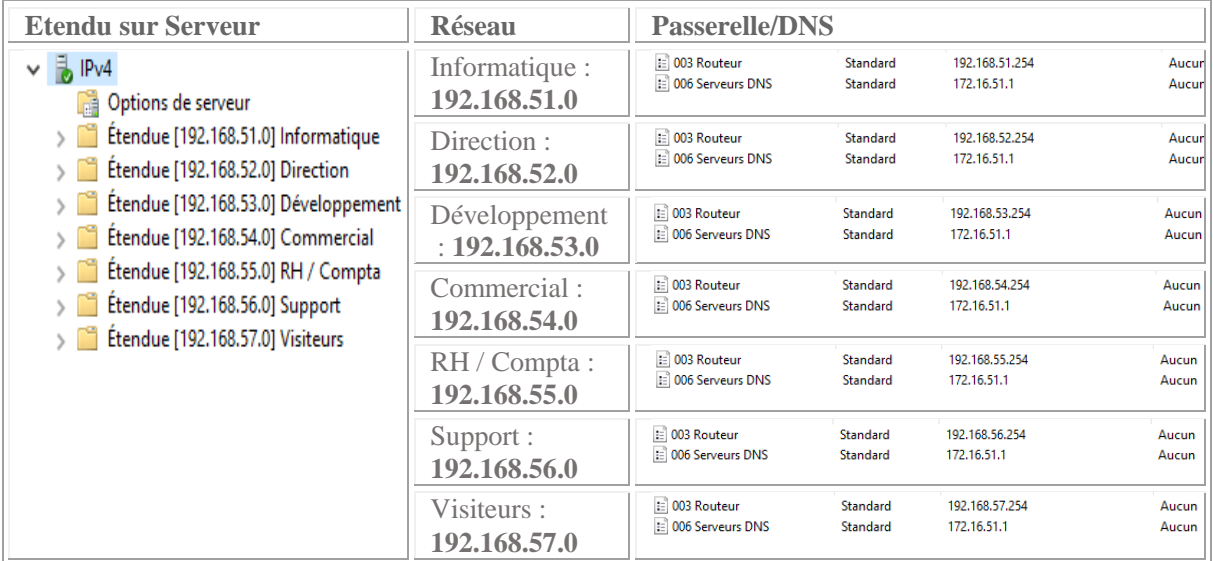

## *JIA-SRV-DEB :*

### <span id="page-12-1"></span><span id="page-12-0"></span>Info :

- Login : carriat, root
- Mot de Passes : carriat, carriat

### <span id="page-12-2"></span>Info Réseau :

 $\bullet$  IP : 172.16.51.4/24

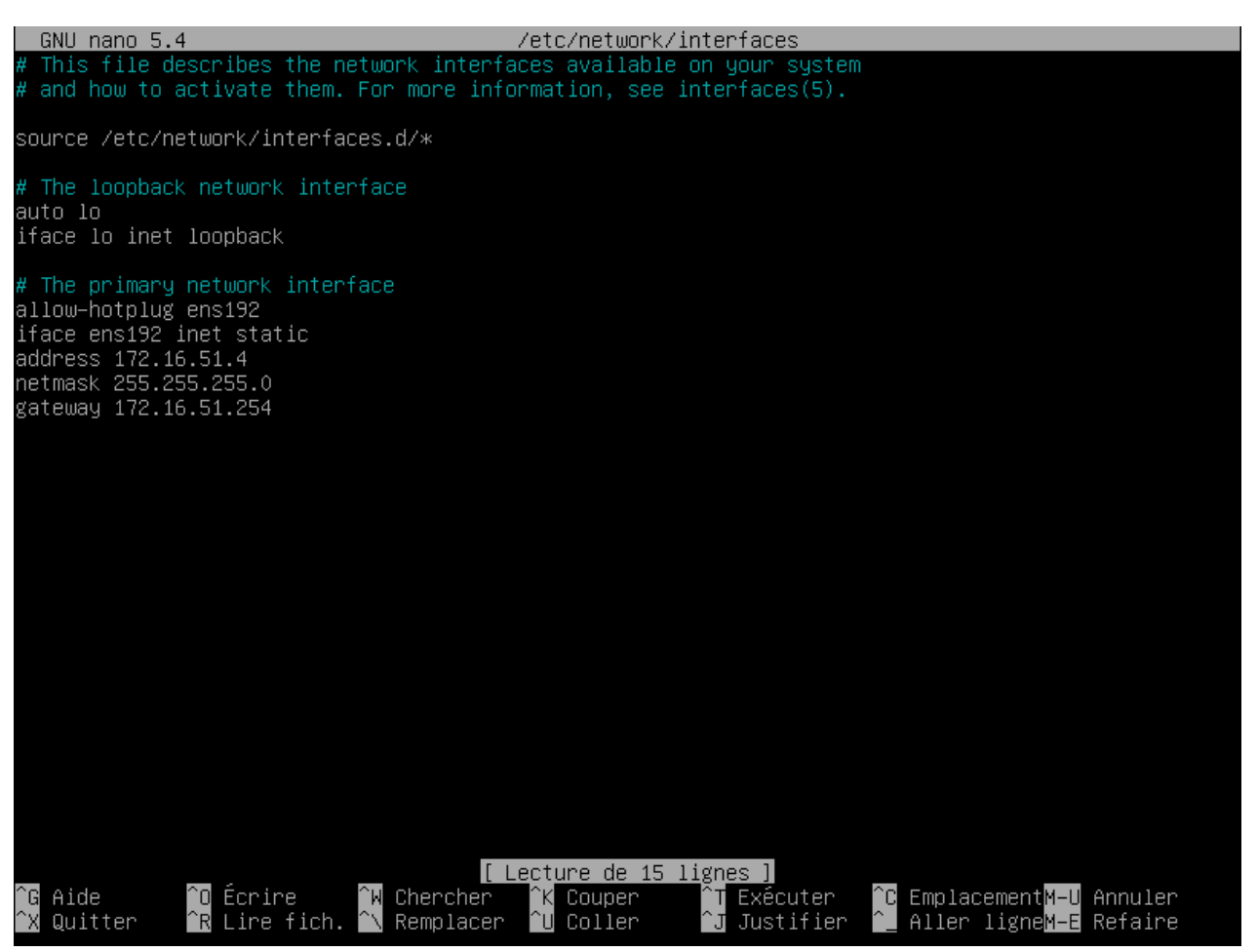

- Pour avoir la fenêtre suivante écrivez « nano /etc/network/interfaces » et ajustez avec les données ci-dessous :
- iface ens192 inet static address 172.16.51.4 netmask 255.255.255.0 gateway 172.16.51.254

## *Config Switch :*

## <span id="page-13-1"></span><span id="page-13-0"></span>Administration des VLAN :

Int g 0/1 du switch relié à l'interface g0/0 pour ma part

 Administrez chacune des « range » d'interfaces pour leurs attribués leurs VLAN en faisant les commandes suivantes

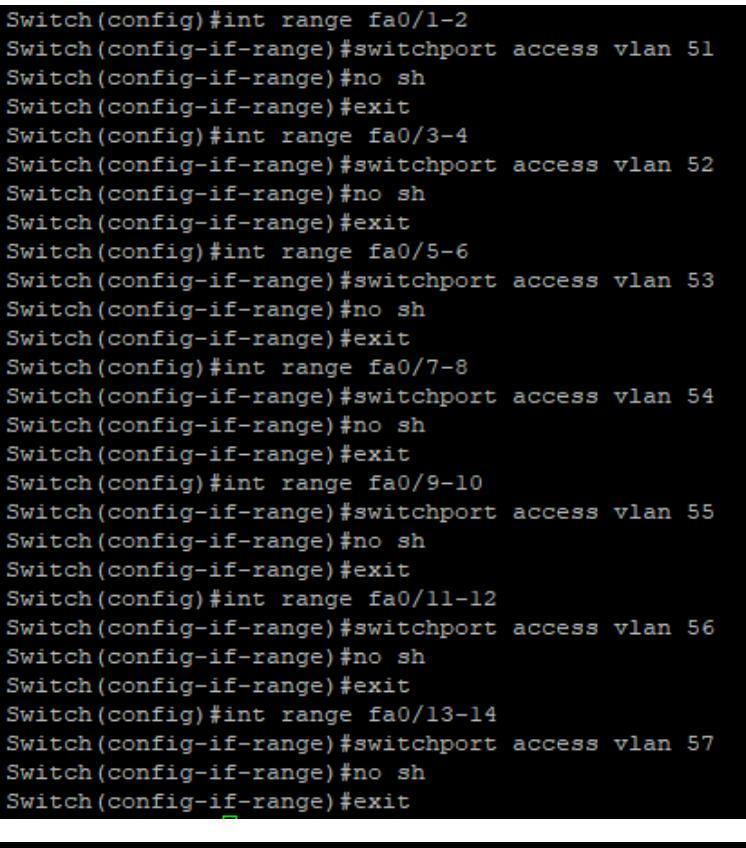

Switch (config) #int g0/1  $Switch\left( config\text{-}if\right)\text{\#switch}port\ \text{mode}\ \, trunk$ Switch (config-if) #no sh Switch (config-if) #exit

 Pour vérifier que tout à bien été administré, faites « sh run » ce qui va vous montrez votre running-config (c'est le dossier ou se trouve toutes les informations attribuer aux interfaces ainsi que les VLAN crée etc.)

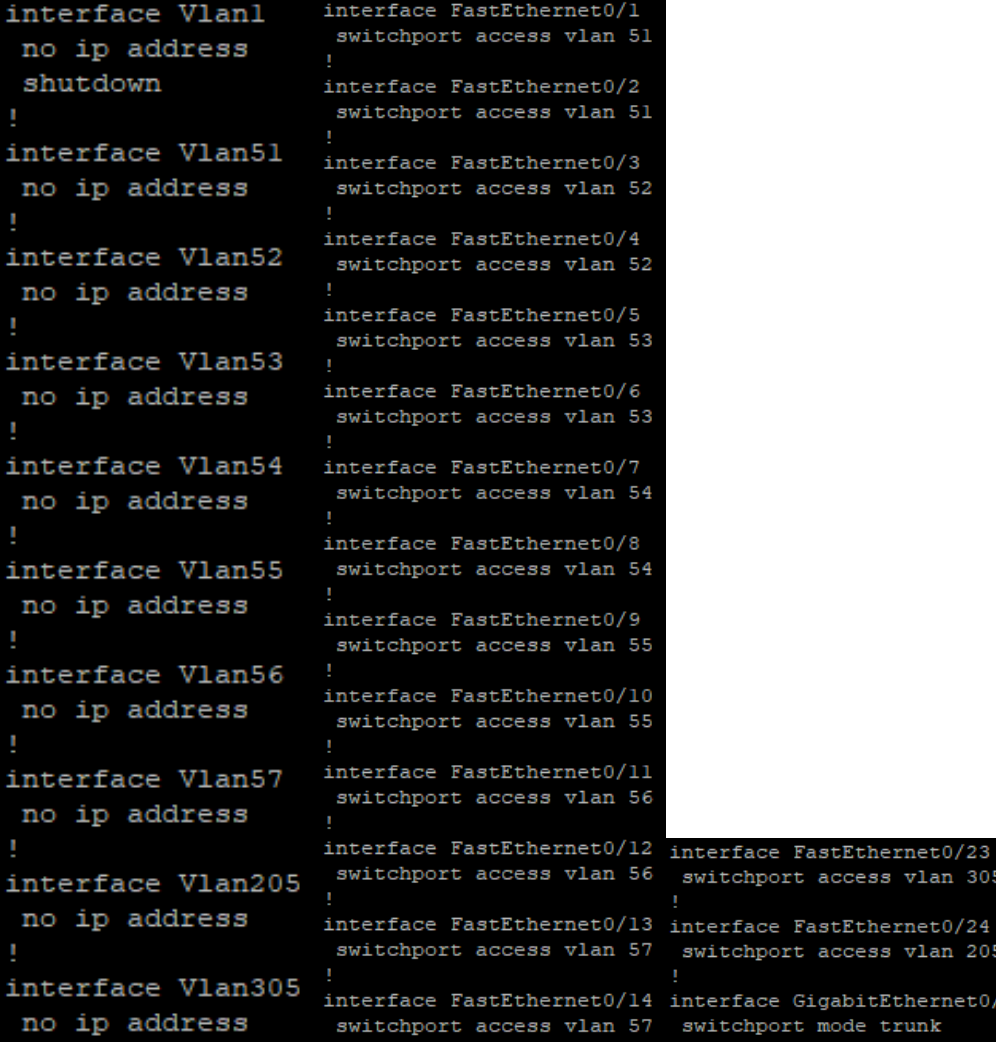

 Config copier avec « copy running-config jeremy-config » car la running-config s'exécute au lancement et disparaît une fois le switch éteint, il est donc important de la sauvegarder.

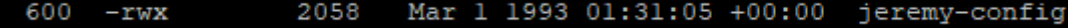

## *Config Routeur :*

<span id="page-15-1"></span><span id="page-15-0"></span>Commande d'administration des VLAN :

- Pour déclarer vos Vlan sur votre Routeur renseigner les commandes suivantes en remplaçant les X par le numéro du VLAN à attribué
- *ALLUMEZ LES PORTS !*

interface GigabitEthernet0/0.5X

encapsulation dot1Q 5X

ip address 192.168.5X.254 255.255.255.0

ip helper-address 172.16.51.2

no sh

ex

interface GigabitEthernet0/0.305

encapsulation dot1Q 305

ip address 172.16.51.254 255.255.255.0

ip helper-address 172.16.51.2

no sh

ex

## <span id="page-16-0"></span>Mise en Place sur le Routeur :

Sur le Routeur les commandes doivent ressembler à ceci :

Router (config)#interface GigabitEthernet0/0.52 Router (config-subif) #encapsulation dotlQ 52 Router (config-subif) #ip address 192.168.52.254 255.255.255.0 Router (config-subif) #ip helper-address 172.16.51.2 Router (config-subif) #no sh Router (config-subif) #ex Router (config)#interface GigabitEthernet0/0.53 Router (config-subif) #encapsulation dotlQ 53 Router (config-subif)#ip address 192.168.53.254 255.255.255.0 Router (config-subif) #ip helper-address 172.16.51.2 Router (config-subif) #no sh Router (config-subif) #ex Router (config)#interface GigabitEthernet0/0.54 Router (config-subif) #encapsulation dotlQ 54 Router (config-subif) #ip address 192.168.54.254 255.255.255.0 Router (config-subif)#ip helper-address 172.16.51.2 Router (config-subif) #no sh Router (config-subif) #ex Router (config) #interface GigabitEthernet0/0.55 Router (config-subif) #encapsulation dot10 55 Router (config-subif) #ip address 192.168.55.254 255.255.255.0 Router (config-subif) #ip helper-address 172.16.51.2 Router (config-subif) #no sh Router (config-subif) #ex Router (config) #interface GigabitEthernet0/0.56 Router (config-subif) #encapsulation dotlQ 56 Router (config-subif) #ip address 192.168.56.254 255.255.255.0 Router (config-subif) #ip helper-address 172.16.51.2 Router (config-subif) #no sh Router (config-subif) #ex Router (config)#interface GigabitEthernet0/0.57 Router (config-subif) #encapsulation dotlQ 57 Router (config-subif)#ip address 192.168.57.254 255.255.255.0 Router (config-subif)#ip helper-address 172.16.51.2 Router (config-subif) #no sh Router (config-subif) #ex Router (config)#interface GigabitEthernet0/0.305 Router (config-subif) #encapsulation dotlQ 305 Router (config-subif) #ip address 172.16.51.254 255.255.255.0 Router (config-subif) #ip helper-address 172.16.51.2 Router (config-subif) #no sh Router (config-subif) #ex

 Ensuite comme pour le Switch Vérifier que la configuration s'est bien effectuée avec la commande « sh run » en mode enable ou « do sh run » en mode de Configuration de Terminal

```
interface GigabitEthernet0/0.51
encapsulation dotlQ 51
ip address 192.168.51.254 255.255.255.0
ip helper-address 172.16.51.2
interface GigabitEthernet0/0.52
encapsulation dot10 52
ip address 192.168.52.254 255.255.255.0
ip helper-address 172.16.51.2
interface GigabitEthernet0/0.53
encapsulation dotlQ 53
ip address 192.168.53.254 255.255.255.0
ip helper-address 172.16.51.2
interface GigabitEthernet0/0.54
encapsulation dotlQ 54
ip address 192.168.54.254 255.255.255.0
ip helper-address 172.16.51.2
interface GigabitEthernet0/0.55
encapsulation dotlQ 55
ip address 192.168.55.254 255.255.255.0
ip helper-address 172.16.51.2
interface GigabitEthernet0/0.56
encapsulation dotlQ 56
ip address 192.168.56.254 255.255.255.0
ip helper-address 172.16.51.2interface GigabitEthernet0/0.57
encapsulation dotlQ 57
ip address 192.168.57.254 255.255.255.0
ip helper-address 172.16.51.2
```
 Pensez également à sauvegarder votre configuration avec la commande « copy runningconfig [le nom de votre config] » car comme dis plus haut la running-config s'exécute au lancement et disparaît une fois le switch éteint

```
\outer#copy running-config valentin-config
Destination filename [valentin-config]?
1510 bytes copied in 0.776 secs (1946 bytes/sec)
Router#dir flash:
Directory of flash0:/
      1 -rw- 103727964 Nov 22 2014 12:28:46 +00:00 c2900-universalk9-mz.SPA.154-3.M.bin 2 -rw- 3064 Nov 22 2014 12:42:06 +00:00 cpconfig-29xx.cfg<br>3 -rw- 2747 Apr 7 2016 14:53:46 +00:00 alexisz
     2 - rw-<br>3 -rw-
                           0 Nov 22 2014 12:42:46 +00:00 ccpexp<br>2464 Nov 22 2014 12:44:38 +00:00 home.shtml
      4 \, drw-4533 Apr 8 2016 08:44:50 +00:00 alexis<br>1682 Dec 13 2016 09:08:38 +00:00 vpn
                           1557
                                     Feb 9 2017 10:23:16 +00:00 JordanClement
                           2671 Oct 13 2017 08:34:14 +00:00 velon-gsb<br>2806 Nov 24 2017 08:34:14 +00:00 velon-gsb<br>2806 Nov 24 2017 10:20:28 +00:00 velon-gsb-routeur<br>2730 Jun 11 2019 06:57:20 +00:00 jbo-ppe-config
  252 -rw-<br>253 -rw-4847 Nov 21 2019 16:05:52 +00:00 Conf-HPK-Thibaud Mathys
                            1656 Sep 25 2020 08:55:28 +00:00 laurentin-config
                           3716 Nov 23 2020 15:59:04 +00:00<br>3032 Mar 11 2021 15:57:46 +00:00
   254 - rw-wifisepe
  255 - TW -<br>
256 - TW -<br>
257 - TW -PENNE-SEGGARA
                            5253
                                     Apr 2 2021 07:40:08 +00:00
                                                                               PENNE-SEGARRA
                            1152 Sep 16 2021 13:05:36 +00:00
                                                                               no
   258 - rw-1510
                                     Oct 7 2021 13:43:12 +00:00 valentin-config
```
## *JIA-HPK-WIN :*

### <span id="page-18-1"></span><span id="page-18-0"></span>Infos :

- Login : Admin WIN1
- MDP : Carriat\_2020
- Pare-Feu à désactivé
- Ip,DNS : Attribué par le Serveur DHCP
- Domaine : hpk05.labo

## <span id="page-18-2"></span>Test de la connexion du Bureau à Distance :

 Une fois toutes les étapes du dessus terminer vous pouvez tester une connexion à distance vers l'un de vos serveurs. Dans notre cas c'est le serveur AD

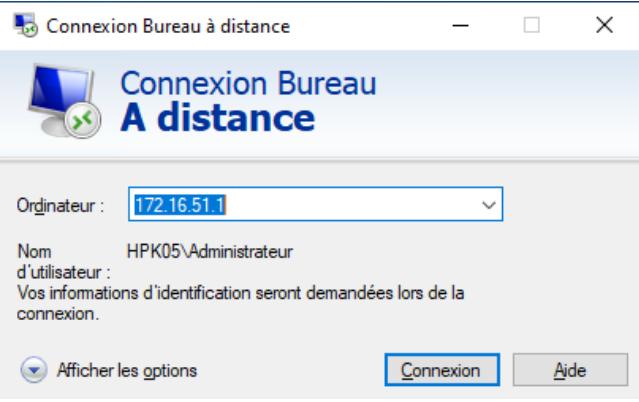

Entrez les informations de connexions de votre Admin du Domaine

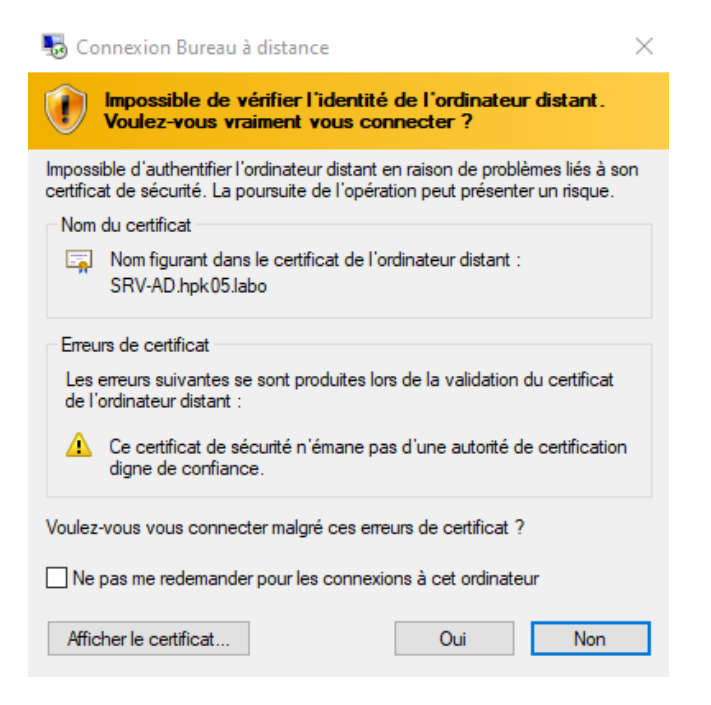

Un message d'alerte s'affiche cliquer sur « oui »

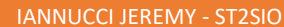

COMPTE RENDU : CONTEXTE HPK

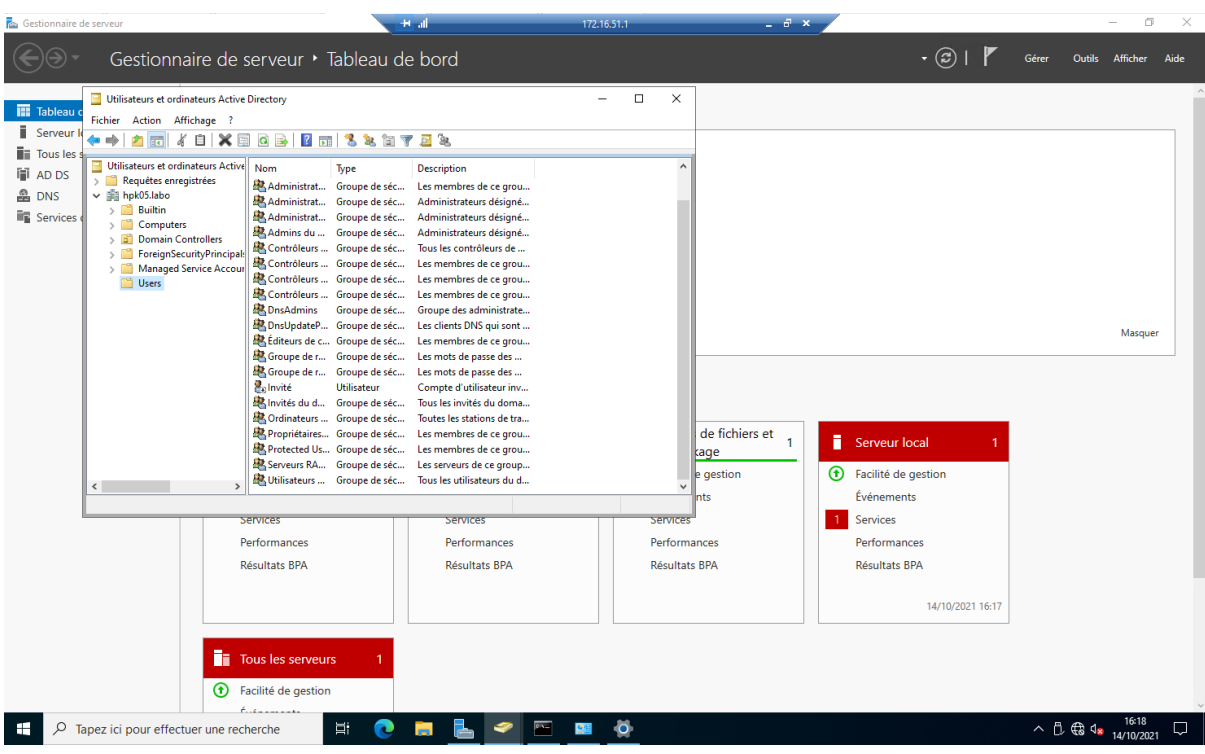

Une fois le chargement effectuer, vous êtes connecté !

## *JIA-HPK-WIN2 :*

<span id="page-20-1"></span><span id="page-20-0"></span>Infos :

Login : Admin\_WIN2

MDP : Carriat\_2020

Pare-Feu à désactivé

Ip,DNS : Attribué par le Serveur DHCP

Domaine : hpk05.labo

<span id="page-20-2"></span>Test de la connexion du Bureau à Distance :

 Une fois toutes les étapes du dessus terminer vous pouvez tester une connexion à distance vers l'un de vos serveurs. Dans notre cas c'est le serveur AD

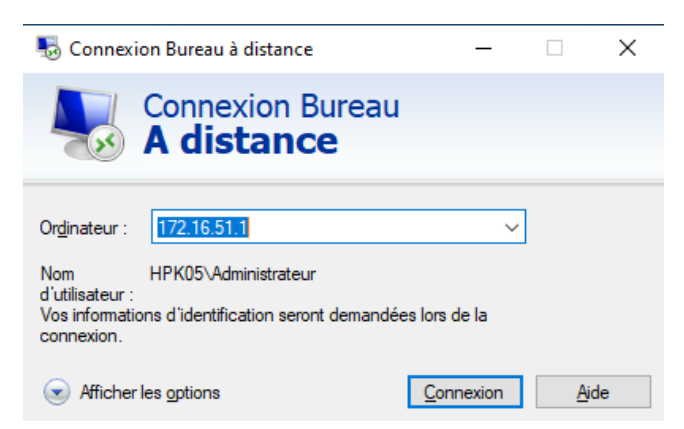

Entrez les informations de connexions de votre Admin du Domaine

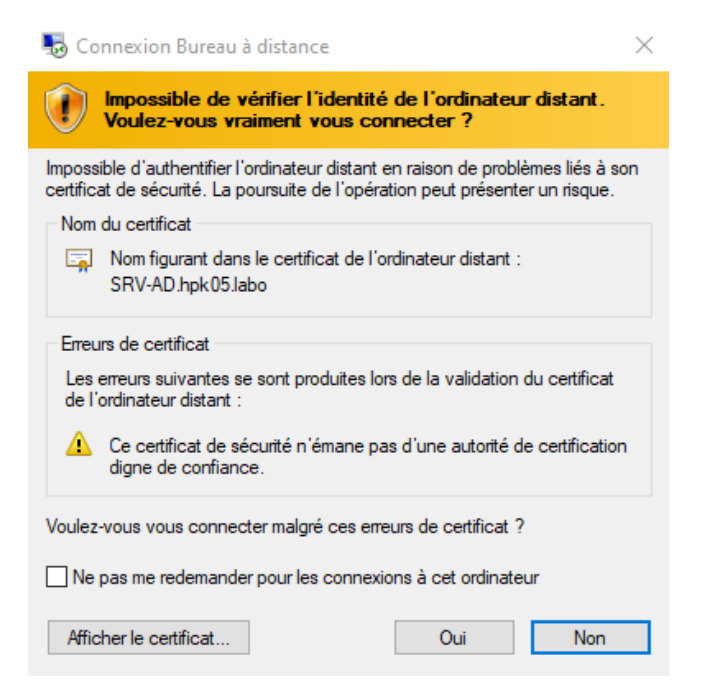

Un message d'alerte s'affiche cliquer sur « oui »

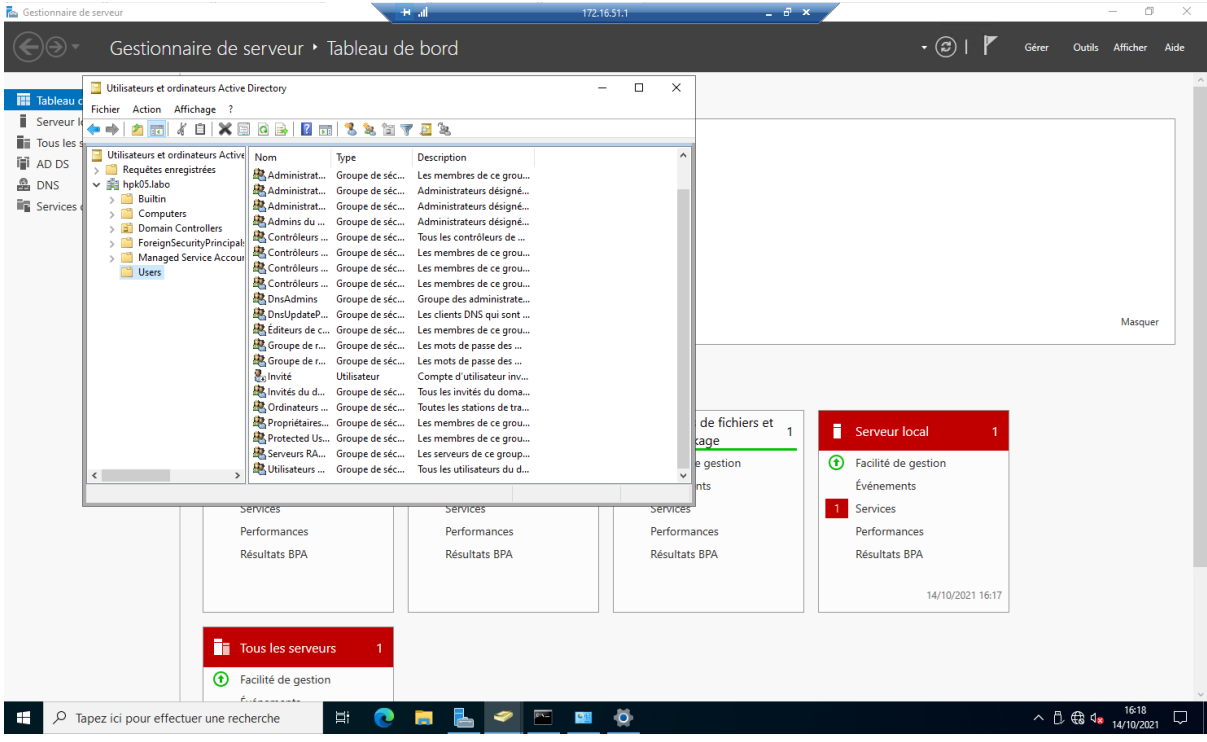

Une fois le chargement effectuer, vous êtes connecté !

## *JIA-HPK-FW*

<span id="page-22-0"></span>Should VLANs be set up now [y'n]? n

Enter the WAN interface name or 'a' for auto-detection (UMXB UMX1 or a): UMXB

Enter the LAN interface name or 'a' for auto-detection NOTE: this enables full Firewalling/NAT mode. (UMX1 a or nothing if finished): UMX1

The interfaces will be assigned as follows:

**LIAN** -> имх0  $LAN \rightarrow \nu M \times 1$ 

Do you want to proceed [y:n]?  $y$ 

0) Logout (SSH only)<br>1) Assign Interfaces 9) pfTop<br>10) Filter Logs 11) Restart webConfigurator 2) Set interface(s) IP address 12) PHP shell + pfSense tools 3) Reset webConfigurator password 4) Reset to factory defaults<br>5) Reboot system 13) Update from console 14) Enable Secure Shell (sshd) 15) Restore recent configuration 6) Halt sustem 16) Restart PHP-FPM 7) Ping host  $8)$  Shell Enter an option: 2 Available interfaces:  $1 -$  UAN (UMX0 - dhcp, dhcp6)  $2 -$  LAN ( $\cup$ mx1 - static) Enter the number of the interface you wish to configure: 1 Configure IPv4 address WAN interface via DHCP? (y/n) n Enter the new WAN IPv4 address. Press <ENTER> for none:  $>172.29.200.5$ Enter the new WAN IP $\vee$ 4 subnet bit count (1 to 31):  $>16$ For a WAN, enter the new WAN IPv4 upstream gateway address. For a LAN, press <ENTER> for none:  $\rightarrow 172.29.255.254$ Configure IPv6 address WAN interface via DHCP6? (y/n) n Enter the new WAN IPv6 address. Press <ENTER> for none: Do you want to revert to HTTP as the webConfigurator protocol? (y/n)  $y$ 

#### COMPTE RENDU : CONTEXTE HPK IANNO CITY AND THE STATE OF THE STATE OF THE STATE OF THE STATE OF THE STATE OF TH

Please wait while the changes are saved to WAN... Reloading filter... Reloading routing configuration...  $DHCPD...$ Restarting webConfigurator... The IPv4 WAN address has been set to 172.29.200.5/16 Press <ENTER> to continue. Enter an option: 2 Available interfaces:  $1 -$  WAN (UMX $8 -$  static)  $2$  - LAN ( $\cup$ mx1 - static) Enter the number of the interface you wish to configure: 2 Enter the new LAN IPv4 address. Press <ENTER> for none:  $>172.18.51.1$ Subnet masks are entered as bit counts (as in CIDR notation) in pfSense. e.g.  $255.255.255.0 = 24$  $255.255.8.8 = 16$  $255.8.8.8$  $= 8$ Enter the new LAN IPv4 subnet bit count (1 to 31):  $> 30$ [2.5.8-RELEASE][root@pfSense.home.arpa]/root: route add -net 172.16.51.0/24 172. 18.51.2 add net 172.16.51.0: gate<mark>way 172.18.51.2</mark> [2.5.8-RELEASE][root@pfSense.home.arpa]/root: [2.5.0-RELEASE][root@pfSense.home.arpa]/root: route add -net 192.168.51.0/24 172  $.18.51.2$ add net 192.168.51.0: gateway 172.18.51.2 [2.5.0-RELEASE][root@pfSense.home.arpa]/root: route add -net 192.168.52.0/24 172  $.18.51.2$ add net 192.168.52.0: gateway 172.18.51.2 [2.5.8-RELEASE][root@pfSense.home.arpa]/root: route add -net 192.168.53.0/24 172  $.18.51.2$ add net 192.168.53.0: gateway 172.18.51.2 [2.5.8-RELEASE][root@pfSense.home.arpa]/root: route add -net 192.168.54.0/24 172  $.18.51.2$ add net 192.168.54.0: gateway 172.18.51.2 [2.5.8-RELEASE][root@pfSense.home.arpa]/root: route add -net 192.168.55.0/24 172  $.18.51.2$ add net 192.168.55.0: gateway 172.18.51.2 [2.5.8-RELEASE][root@pfSense.home.arpa]/root: route add -net 192.168.56.0/24 172  $.18.51.2$ add net 192.168.56.0: gateway 172.18.51.2 [2.5.8-RELEASE][root@pfSense.home.arpa]/root: route add -net 192.168.57.0/24 172  $.18.51.2$ add net 192.168.57.0: gateway 172.18.51.2 [2.5.8-RELEASE][root@pfSense.home.arpa]/root: route add -net 192.168.51.0/24 172  $.18.51.2$ 

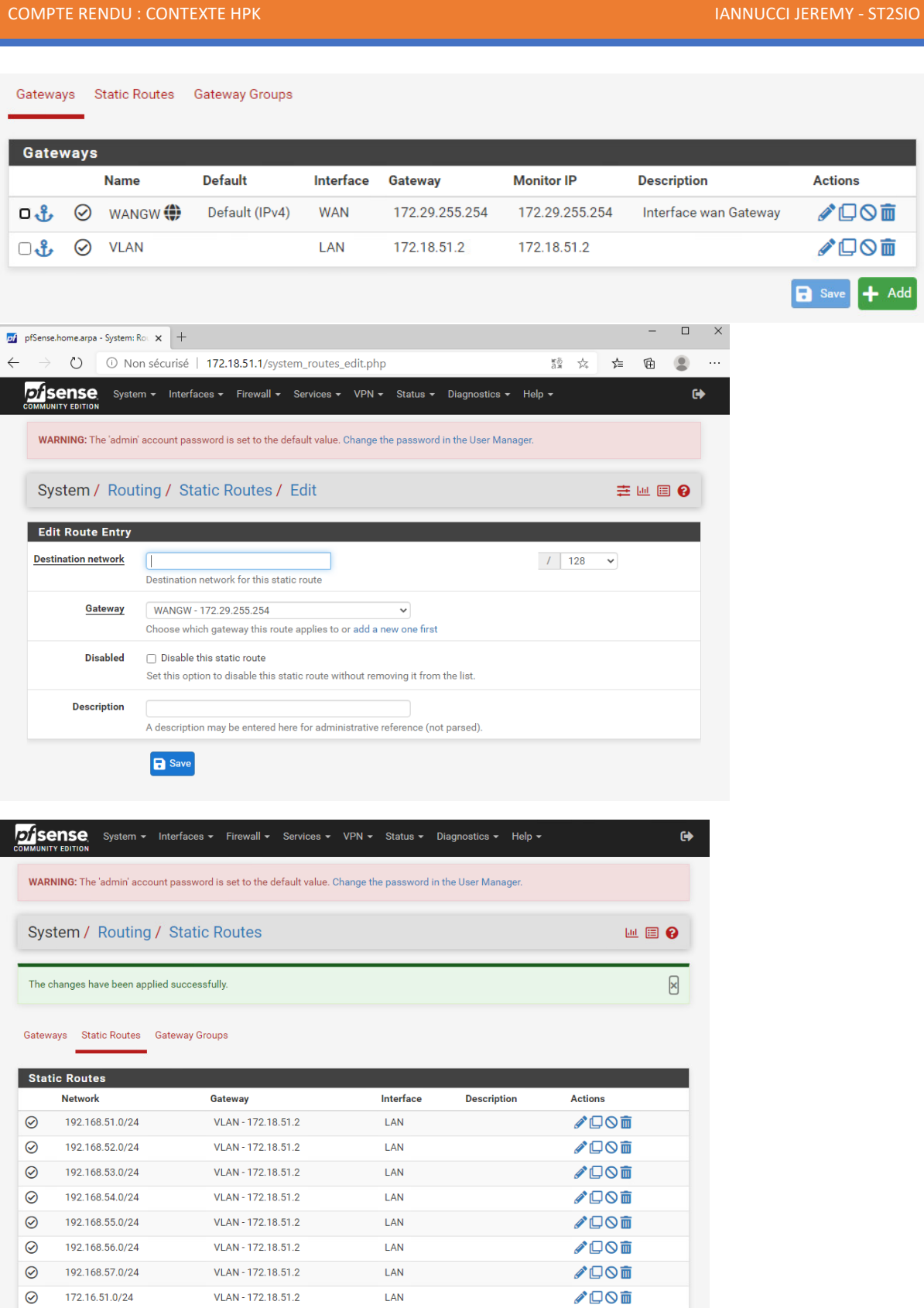

Page **24** sur **21**

 $+$  Add

√口◎面 √□◎□

Save + Add

```
Router (config) #access-list 5 permit 172.16.51.0 0.0.0.255
Router (config) #access-list 5 permit 192.168.51.0 0.0.0.255
Router (config) #access-list 5 permit 192.168.52.0 0.0.0.255
Router (config)#access-list 5 permit 192.168.53.0 0.0.0.255
Router (config) #access-list 5 permit 192.168.54.0 0.0.0.255
Router (config) #access-list 5 permit 192.168.55.0 0.0.0.255
Router (config) #access-list 5 permit 192.168.56.0 0.0.0.255
Router (config) #access-list 5 permit 192.168.57.0 0.0.0.255
Router (config) #route-map etu5 permit 5
Router (config-route-map) #match ip address 5
Router (config-route-map) #set ip next-hop 172.18.51.1
Router(config-route-map)#
Router (config) #int g0/0.51
Router (config-subif) #ip policy route-map etu5
Router (config-subif) #exit
Router (config)#int g0/0.52
Router (config-subif) #ip policy route-map etu5
Router (config-subif) #exit
Router (config) #int g0/0.53
Router (config-subif) #ip policy route-map etu5
Router (config-subif) #exit
Router (config)#int g0/0.54
Router (config-subif) #ip policy route-map etu5
Router (config-subif) #exit
Router (config) #int g0/0.55
Router (config-subif) #ip policy route-map etu5
Router (config-subif) #exit
Router (config) #int g0/0.56
Router (config-subif) #ip policy route-map etu5
Router (config-subif) #exit
Router (config) #int g0/0.57
Router (config-subif) #ip policy route-map etu5
Router (config-subif) #exit
Router (config)#int g0/0.305
Router (config-subif) #ip policy route-map etu5
Router (config-subif) #exit
```
**& / 口〇 面** 

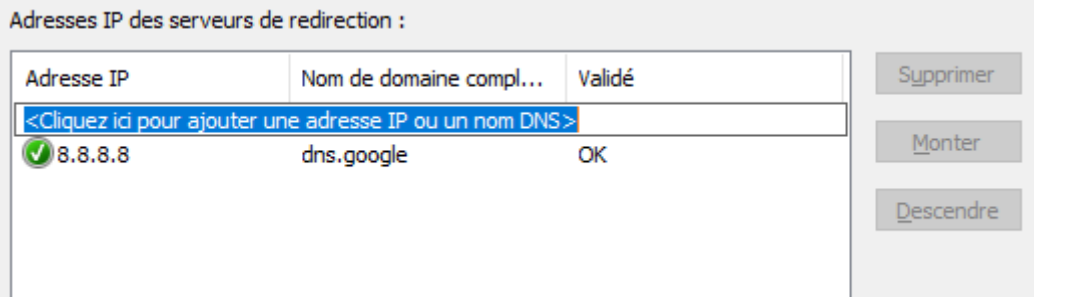

## C:\Users\Administrateur>ping 8.8.8.8

Envoi d'une requête 'Ping' 8.8.8.8 avec 32 octets de données : Réponse de 8.8.8.8 : octets=32 temps=15 ms TTL=108 Réponse de 8.8.8.8 : octets=32 temps=15 ms TTL=108<br>Réponse de 8.8.8.8 : octets=32 temps=14 ms TTL=108<br>Réponse de 8.8.8.8 : octets=32 temps=15 ms TTL=108<br>Réponse de 8.8.8.8 : octets=32 temps=15 ms TTL=108